# CIB TPP CSATORNA

# FELHASZNÁLÓI KÉZIKÖNYV

# TARTALOMJEGYZÉK

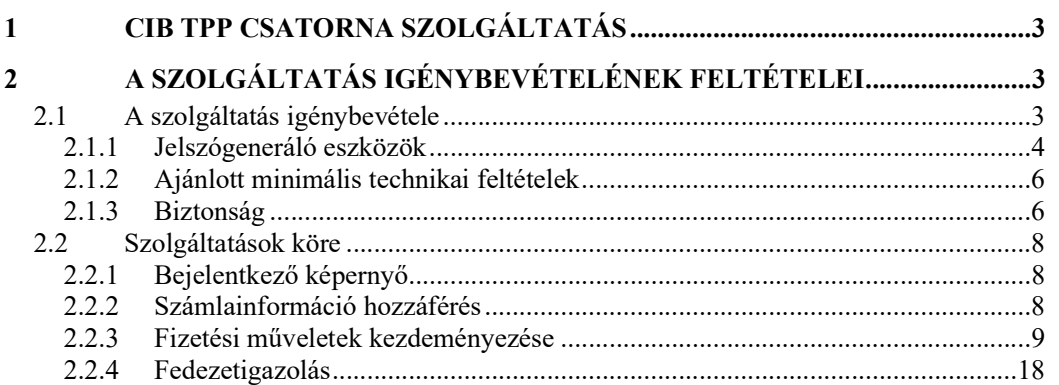

# 1 CIB TPP Csatorna szolgáltatás

CIB TPP csatorna jelenti a Bank azon internet alapú Elektronikus Szolgáltatását, amelyen keresztül a TPP a Bankkal kommunikál a TPP szolgáltatás általa történő teljesítése érdekében. A CIB TPP csatorna magyar és angol nyelven érhető el a TPP rendszerén keresztül, a Bank online felületére történő TPP általi átirányítással. A CIB TPP csatorna teszi lehetővé az Üzletfél számára a TPP-n keresztül adható banki tranzakciók végrehajtását.

CIB TPP Csatorna igénybevételét a Bank automatikusan biztosítja a Felhasználó részére, amennyiben legalább egy internet alapú online Elektronikus Szolgáltatással vagy CIB Business Online szolgáltatással rendelkezik.

A CIB TPP csatorna az Üzletfél részéről kizárólag a TPP rendszeréből történő átirányítással érhető el és miután az Üzletfelet a TPP átirányítja a Bank online felületére, ezen az online felületen történik meg a CIB TPP csatorna igénybevételéhez szükséges hitelesítési eljárás a Felhasználó vonatkozásában.

A CIB TPP csatornán beadott megbízások esetén a befogadás és teljesítés részletes feltételeit a bank holnapján (www.cib.hu) elérhető Banki órarend és a vonatkozó Üzletszabályzat tartalmazza.

# 2 A szolgáltatás igénybevételének feltételei

A szolgáltatást a CIB Banknál online Elektronikus Szolgáltatást vagy CIB Business Online-t igénybe vevő, bankszámlával rendelkező magánszemélyek, egyéni vállalkozók és gazdálkodó, illetve egyéb szervezetek, valamint Elszámolási Számlával (bevásárlókártya-számlával és/vagy hitelkártya-számlával) rendelkező magánszemélyek automatikusan, külön igénylés nélkül vehetik igénybe.

# 2.1 A szolgáltatás igénybevétele

A szolgáltatás igénybevételekor az alábbi jelszógeneráló eszközökkel történő azonosítási módok közül választhat.

Fizetési műveletek esetén dinamikus kóddal megerősített erős ügyfél-hitelesítést alkalmaz a Bank. Dinamikus kóddal megerősített erős ügyfél-hitelesítés esetén a generált aláíró kód egyedi a Fizetési Művelet azon összege és azon kedvezményezett vonatkozásában, amelyet a Fizető Fél a művelet kezdeményezésekor jóváhagyott, megfelel a Fizetési Művelet eredeti egyedi összegének és a kedvezményezett kilétének, amelyet a Felhasználó jóváhagyott és az az összeg vagy a kedvezményezett bármely változása a generált aláíró kód érvénytelenítését eredményezi.

Az aláíró kódot csak egyszer fogadja el a Bank. Több sikertelen hitelesítési kísérletet követően a Fizetési Műveletek kezdeményezését a Bank jogosult letiltani. Tartós letiltás előtt a Bank figyelmezteti a Felhasználót erre és a Felhasználó a blokkolás feloldására irányuló kérelmét írásban (Bank által az Üzletfél rendelkezésére bocsátott formanyomtatvány útján személyesen Bankfiókban, postai úton vagy telefax-on a számlavezető Bankfióknak a Bank

honlapján feltüntetett fax-számára küldve) vagy CIB24-en keresztül Telefonos Azonosító Kóddal történő azonosítást követően nyújthatja be a Bank részére, hogy ismételten lehetővé váljon számára Fizetési Műveletek teljesítése készpénzhelyettesítő fizetési eszközök használatával.

# 2.1.1 Jelszógeneráló eszközök

## 2.1.1.1 CIB Hard Token

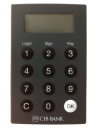

A CIB Hard Token egy fizikai jelszógeneráló eszköz, amely egy egyszer felhasználható jelszót ad meg, ami biztonsági kódként szolgál a CIB Internet alapú Elektronikus Szolgáltatásokba (CIB Internet Bank, CIB Bank Online, CIB TPP Csatorna), a CIB Business Online és az eBroker szolgáltatásba történő bejelentkezéshez és az aláírást igénylő műveletek jóváhagyásához.

#### Ha Ön rendelkezik CIB Hard tokennel így léphet be, illetve hagyhat jóvá tranzakciókat a CIB TPP Csatorna oldalán:

#### Belépés a CIB TPP Csatornára

- 1) Adja meg a megbízás adatait a TPP oldalán, majd lépjen tovább a CIB TPP Csatorna oldalára.
- 2) A CIB TPP Csatorna bejelentkező oldalán adja meg az internet alapú Elektronikus Szolgáltatáshoz, vagy a CIB Business Online rendszerhez tartozó 8 számjegyű Felhasználói azonosítóját.
- 3) A CIB Hard Token eszközt kapcsolja be az "OK" gomb megnyomásával, majd adja meg a korábban beállított, 4 számjegyből álló PIN kódot és nyomja meg újra az "OK" gombot!
- 4) Amennyiben a PIN kódot sikeres adta meg, és a képernyőn a SELECT feliratot látja, nyomja meg az 1-es gombot (Login) a 6 jegyű egyedi kód generálásához!
- 5) A belépési jelszót (kódot) írja be a CIB TPP Csatorna felületén a "Token által generált jelszó" mezőbe!
- 6) Válassza az online felületen a "Belépés" opciót!

#### Megbízások aláírása CIB TPP Csatornán

- 1) Adja meg a megbízás adatait a TPP oldalán, majd lépjen tovább a CIB TPP Csatorna oldalára.
- 2) A CIB Hard Token eszközt kapcsolja be az "OK" gomb megnyomásával, majd adja meg a korábban beállított, 4 számjegyből álló PIN kódot, és nyomja meg újra az "OK" gombot!
- 3) Amennyiben a PIN kódot sikeresen adta meg, és a képernyőn a SELECT feliratot látja, nyomja meg a 2-es gombot (Sign)!
- 4) A CIB TPP Csatorna felületén megjelenő, 8 számjegyből álló "Megerősítő kód" -ot írja be a CIB Hard Token eszközbe, majd nyomja meg újra az "OK" gombot!
- 5) A Token által generált kódot írja be a CIB TPP Csatorna felületén az üres mezőbe!
- 6) Válassza az online felületen az "OK" opciót, amellyel a tranzakció aláírásra kerül

#### 2.1.1.2 #withKEY Token

A CIB Bank Mobilalkalmazás beépített funkcióként tartalmazza a PSD2-nek megfelelő aláírási jelszógeneráló funkciót, a #withKEY tokent.

A #withKEY Token egy PIN-kóddal védett jelszógeneráló funkció, amely egy egyszer felhasználható jelszót ad meg. A jelszó biztonsági kódként szolgál a CIB Internet alapú elektronikus szolgáltatásokba (CIB Internet Bank, CIB Bank Online, CIB TPP csatorna) és az eBroker szolgáltatásba történő bejelentkezéshez és az aláírást igénylő műveletek jóváhagyásához. A belépéshez és az aláírást igénylő műveletek jóváhagyásához mindig különböző kódot kell használni. A #withKEY Token alapú azonosítás és a CIB Bank Mobilalkalmazás szolgáltatás nem elválaszthatók egymástól.

A CIB Bank Mobilalkalmazáson keresztül amennyiben arra alkalmas a készüléke, úgy biometrikus (pl. ujjlenyomat) azonosításra is lehetősége nyílik, egyéb esetben pedig PIN kód használata szükséges a #withKEY token használatához.

Amennyiben a Felhasználó igénybe veszi mind a CIB Internet Bank,a CIB Bank Online és a CIB TPP Csatorna szolgáltatást, a bejelentkezés a rendszerekbe azonos felhasználói azonosítással történik. Az aláírást igénylő műveletek jóváhagyásához használt aláírási kód is megegyezik #withKEY Tokennel történő azonosítás esetén.

#### Ha Ön rendelkezik CIB Bank Mobilalkalmazással, így léphet be, illetve hagyhat jóvá tranzakciókat a CIB TPP Csatorna oldalán:

#### Belépés a CIB TPP Csatornára

- 1) A TPP szolgáltatásból a TPP átirányítja a CIB TPP Csatorna belépési oldalára
- 2) A CIB TPP Csatorna belépési oldalán meg kell adnia Felhasználói azonosítóját és jelszavát.
- 3) Indítsa el mobiltelefonján a CIB Bank Mobilalkalmazást. A CIB Bank Mobilalkalmazás nyitóképernyőjén található #withKEY funkcióba lépve adja meg a PIN-kódját.
- 4) A CIB TPP Csatorna bejelentkező képernyőn adja meg a CIB Bank Mobilalkalmazás #withKEY funkciójában megjelenő, 8 karakterből álló Felhasználói azonosítóját (Ügyfélazonosító) és az egyedi #withKEY jelszót
- 5) Kattintson a CIB TPP Csatorna felületén a "Belépés" gombra!

#### Megbízások aláírása CIB TPP Csatornán

- 1) Adja meg a megbízás adatait a TPP oldalán, majd lépjen tovább a CIB TPP Csatorna oldalára.
- 2) A CIB TPP Csatorna aláíró képernyőjén az "aláíró kód" mezőben adja meg a CIB Bank Mobilalkalmazás keretében mobiltelefonjára küldött push üzenetben szereplő aláírási kódot.
- 3) Válassza a CIB TPP Csatorna aláíró képernyőjén az "OK" nyomógombot, mellyel a tranzakció aláírásra kerül!

Az aláírási kód a CIB Bank Mobilalkalmazás által push (felugró) üzenet formájában a mobiltelefonján is, illetve a CIB Bank Mobilalkalmazás Értesítések menüjében is megtekinthető.

# 2.1.1.3 ViCA (Virtuális Chipkártya Alkalmazás)

A ViCA egy Android/iOS okostelefonon/táblagépen futó innovatív jelszógeneráló alkalmazás, amellyel biztonságosan tudja igénybe venni a CIB Business Online szolgáltatásait. A ViCAval bejelentkezését tudja jóváhagyni/elutasítani, és a CIB Business Online-ban és vagy CIB TPP csatornán tud belépni, és rögzített megbízásokat tudja aláírni vagy elutasítani. A ViCA által generált egyszeri jelszót minden esetben a a ViCA megfelelő funkciójának automatikus művelete juttatja el a Bank részére.

#### Ha Ön rendelkezik ViCA alkalmazással, így léphet be, illetve hagyhat jóvá tranzakciókat a CIB TPP Csatorna oldalán:

Belépés a CIB TPP Csatornára:

- 1) A TPP szolgáltatásból a TPP átirányítja a CIB TPP Csatorna belépési oldalára
- 2) A CIB TPP Csatorna belépési oldalán adja meg a CIB Business Online használatához alkalmazott Felhasználói azonosítót és a ViCA alkalmazással jelentkezzen be a CIB Business Online Felhasználói Kézikönyvben leírtak szerint.
- 3) Kattintson a CIB TPP Csatorna belépési felületén a "Belépés" nyomógombra!

Megbízások aláírása CIB TPP Csatornán megegyezik a CIB Business Online felületén használt módszerrel.

További részletes információt a ViCA-val kapcsolatban a CIB Business Online Felhasználói Kézikönyvben tájékozódhat.

A jelszógeneráló eszközökről további információt a www.cib.hu/token oldalon talál.

# 2.1.2 Ajánlott minimális technikai feltételek

- Számítógép: Windows 10/8/7 vagy MAC OS X operációs rendszer,
- Böngésző: Internet Explorer 11.0-nál, Firefox 48.0-nál, illetve Chrome 58.0 vagy annál magasabb verzió
- Internet kapcsolat,
- 1024\*768 felbontású képernyő beállítás,
- Támogatott mobil operációs rendszerek: Google Android, Apple iOS és Windows Phone
- Android 4.1 vagy ennél magasabb operációs rendszer (minimális kijelző felbontás: 480x800 képpont),
- iPhone, iPad iOS 9.0 vagy ennél magasabb operációs rendszer
- Windows Phone 8 vagy ennél magasabb operációs rendszer.

# 2.1.3 Biztonság

#### Amit a Bank rendszere nyújt:

 Illetéktelen hozzáférések elkerülése érdekében, amennyiben percekig nem használja a rendszert, automatikusan kiléptetésre kerül (a képernyőn addig rögzített, de az automatikus kiléptetésig a Bankba még el nem küldött tételek ebben az esetben elvesznek).

## Amit Öntől kérünk a biztonsági kockázatok minimalizálása érdekében:

- Használjon biztonságos internetkapcsolatot. Ne csatlakozzon ismeretlen eredetű, nem védett WiFi hálózatokhoz.
- Ne adja meg születési dátumát, vagy egyéb könnyen kitalálható és Önre jellemző számsort PIN-kódnak (#withKEY Token).
- Kérjük, hogy felhasználói azonosítóját és PIN-kódját tartsa titokban (#withKEY Token)! Győződjön meg róla, hogy a PIN-kód megadásakor senki sem figyeli, és semmilyen körülmények között ne hozza azt mások tudomására. Ha úgy érzi, hogy PIN-kódja illetéktelen személyek birtokába került, azonnal változtassa meg azt az applikációban. Ha észreveszi, hogy mobileszközét ellopták, vagy elveszett, azonnal tiltassa le a CIB24 telefonos Ügyfélszolgálat (+36 1 4 242 242) felhívásával vagy személyesen, bármely bankfiókunkban.
- Kérjük, ne módosítsa mobileszköze (tablet, okostelefon használata esetén) gyári operációs rendszerét és ne telepítsen az eszközre ismeretlen forrásból származó alkalmazásokat.

# 2.2 Szolgáltatások köre

# 2.2.1 Bejelentkező képernyő

A TPP a Felhasználót átirányítja a CIB TPP csatorna bejelentkező képernyőjére. A Felhasználó által a CIB TPP csatorna bejelentkező képernyőjén megadott adatok továbbítása a Felhasználó és Bank között történik. Felhasználó által megadott adatokról a TPP nem értesül, a TPP rendszerébe nem kerülnek át.

A funkció célja: bejelentkezés a CIB TPP csatorna rendszerébe.

CIB TPP Csatorna esetén használható Felhasználói azonosítók: a CIB TPP Csatorna bejelentkező képernyőn válassza ki, hogy mely CIB internet alapú Elektronikus Szolgáltatás (CIB Bank Mobilalkalmazás, CIB Internet Bank, CIB Online Bank), CIB Business Online felhasználói azonosítóval kíván a CIB TPP csatornára bejelentkezni.

#### Felhasználó azonosító:

 CIB Hard Token, #withKEY token eszközzel történő azonosítás esetén 8 számjegyű karaktersorozat, amely a rendszerbe lépéskor a Felhasználót azonosítja.

#### Token által generált jelszó:

CIB Hard Token, #withKEY eszközzel történő azonosítás esetén a Token eszköz által

generált egyszer használatos, 6 karakter hosszú, numerikus, egyszer használatos jelszó.

A bejelentkezés részleteit a 2.1.1 Jelszógeneráló eszközök rész tartalmazza.

Műveletek

Bejelentkezés: belépés a CIB TPP csatorna rendszerébe Mégsem: visszalép a CIB TPP csatorna bejelentkező képernyőjéről a TPP oldalára

# 2.2.2 Számlainformáció hozzáférés

A funkció célja: aktuális és részletes kimutatás nyújtása az Ön pénzügyi helyzetéről. Áttekintő nyújtása az Ön által megadott számlaszámhoz kapcsolódó számla-, egyenleg-, számlatörténetről. A funkció a TPP oldalán megadott adatokat jeleníti meg. A CIB TPP csatorna oldalán nincs lehetőség a számlainformáció hozzáférés kérés adatainak módosítására.

Teljesítési feltételek: A Számlainformáció hozzáférés feltételinek részleteit a bank honlapján (www.cib.hu) elérhető Banki órarend és a vonatkozó Üzletszabályzat tartalmazza.

## Számlainfó táblázat az alábbi adatokat tartalmazza:

- TPP adata, amelyen keresztül a számlainformációt kéri
- Számlaszám: megjeleníti azon számla/számlák GIRO vagy IBAN számát, amely(ek)re a számlainformáció lekérdezés vonatkozik
- Számlainformáció: megjeleníti, mely számlákra vonatkozóan kér részletes adatokat
- Egyenleg: megjeleníti, mely számlákra vonatkozóan kér egyenleg információt
- Számlatörténet: megjeleníti, mely számlákra vonatkozóan kér számlatörténet információt

 Alapbeállításként üres. A vonatkozó Üzletszabályzatok, Adatkezelési nyilatkozatok elfogadása szükséges a továbblépéshez.

#### Aláíró kód:

- A számlainformációs hozzáférés kérés jóváhagyása, az online CIB internet alapú Elektronikus Szolgáltatásra vonatkozó aláírásnak megfelelő aláírókód megadásával.
- Az aláíró kód megadásának részleteit a 2.1.1 Jelszógeneráló eszközök rész tartalmazza.

#### Műveletek

Jóváhagyás: számlahozzáférés kérés véglegesítése Mégsem: visszalép a CIB TPP csatorna képernyőjéről a TPP oldalára

Visszaigazoló oldal: a fizetési művelet jóváhagyása után jelenik meg az oldal. A jóváhagyás eredményét közlő üzenet jelenik meg, sikeres vagy sikertelen. Minden esetben visszairányítjuk a TPP oldalára.

# 2.2.3 Fizetési műveletek kezdeményezése

Fizetési műveletek kezdményezése CIB TPP Csatornán kizárólag önálló rendelkezési jogosultsággal rendelkező felhasználóknak van lehetőségük.

#### 2.2.3.1 Eseti és értéknapos HUF átvezetési megbízás

A funkció célja: Az átvezetési megbízás megadásával forint számlájáról forint devizanemben eseti vagy értéknapos átutalásokat indíthat saját forint és deviza számlái között, vagy ugyanazon tulajdonoshoz tartozó delegált vagy jogi képviselői számlákra. A funkció a TPP oldalán megadott átvezetési adatokat jeleníti meg. A CIB TPP csatorna oldalán nincs lehetőség a megjelenített átvezetés kezdeményezés adatainak módosítására, törlésére. A sikeresen befogadott Értéknapos Átvezetési megbízás rendelkezésre a Bank Elektronikus Szolgáltatásain keresztül CIB24-en keresztül vagy Bankfiókban van lehetősége.

Teljesítési feltételek: Az adott átvezetés teljesítése részösszegben nem lehetséges. A Teljesítés részleteit bank honlapján (www.cib.hu) elérhető Banki órarend és a vonatkozó Üzletszabályzat tartalmazza.

#### A Tranzakció adatait tartalmazó táblázat az alábbi adatokat tartalmazza:

- TPP adata, amelyen keresztül a számlainformációt kéri
- Terhelendő számla száma: az Ön számlája, ahonnan az átvezetést kezdeményezi.
- Kedvezményezett neve (kötelezően megadandó, maximum 32 karakter): Átvezetés esetén az Ön neve
- Kedvezményezett számlaszáma (kötelezően megadandó, 16 vagy 24 karakter): átvezetés esetén az Ön számlája, amelyre az átvezetést indítja. GIRO vagy IBAN formátumban adató meg.
- Tranzakció összege (kötelezően megadandó, maximum 13 karakter): az átvezetés forintban megadott összege
- Tranzakció devizaneme (kötelezően megadandó, maximum 3 karakter): az átvezetést milyen devizanemben kéri teljesíteni.
- Közlemény (opcionálisan megadandó, maximum 140 karakter): bármilyen tetszőleges megjegyzés
- Értéknap: az átvezetés teljesítésének (számlája terhelésének) napja, melyet értéknapos forint megbízás esetén legkorábban a megbízás beadását követő banki napra adhat meg. Ezt a dátumot legfeljebb egy évre előre lehet megadni. Ha üresen marad, a megbízás eseti átvezetés lesz. Deviza átvezetés esetén nem adható meg értéknap.

 Alapbeállításként üres. A vonatkozó Üzletszabályzatok, Adatkezelési nyilatkozatok elfogadása szükséges a tovább lépéshez.

#### Aláíró kód:

- A fizetés kezdeményezési művelet jóváhagyása, az online CIB internet alapú Elektronikus Szolgáltatásra vagy CIB Business Online-ra vonatkozó aláírásnak megfelelő aláírókód megadásával.
- Az aláíró kód megadásának részleteit a 2.1.1 Jelszógeneráló eszközök rész tartalmazza.

#### Műveletek

Jóváhagyás: fizetés kezdeményezési megbízás véglegesítése Mégsem: visszalép a CIB TPP csatorna képernyőjéről a TPP oldalára

Visszaigazoló oldal: a fizetési művelet jóváhagyása után jelenik meg az oldal. A jóváhagyás eredményét közlő üzenet jelenik meg, sikeres vagy sikertelen, illetve a sikertelenség okát. Minden esetben vissza irányítjuk a TPP oldalára.

#### 2.2.3.2 Eseti és értéknapos HUF átutalási megbízás

A funkció célja: Az Átutalási megbízás megadásával eseti vagy értéknapos belföldi GIRO vagy bankon belüli forint megbízásokat indíthat. A funkció a TPP oldalán megadott átutalási adatokat jeleníti meg. A CIB TPP csatorna oldalán nincs lehetőség a megjelenített Átutalás kezdeményezés adatainak módosítására, törlésére. A sikeresen befogadott Értéknapos Átutalási megbízás rendelkezésre a Bank Elektronikus Szolgáltatásain keresztül rendelkezésre a Bank Elektronikus Szolgáltatásain, CIB24-en keresztül vagy Bankfiókban van lehetősége.

Teljesítési feltételek: Az adott átutalás teljesítése részösszegben nem lehetséges. A Teljesítés részleteit a bank honlapján (www.cib.hu) elérhető Banki órarend és a vonatkozó Üzletszabályzat tartalmazza.

#### A Tranzakció adatait tartalmazó táblázat az alábbi adatokat tartalmazza:

- TPP adata, amelyen keresztül a számlainformációt kéri
- Terhelendő számla száma: az Ön számlája, ahonnan az átutalás kezdeményezi.
- Kedvezményezett neve (kötelezően megadandó, maximum 32 karakter): a kedvezményezett neve, akinek az átutalás indítja. Kedvezményezett számlaszám

megadása esetén kötelező, másodlagos számlaazonosító (emailcím, adószám, adóazonosító jel, mobilszám) esetén nem.

- Kedvezményezett számlaszáma (beviteli mező, kötelezően megadandó, 16 vagy 24 karakter): a kedvezményezett számlája, amelyre az átutalást indítja. GIRO vagy IBAN számlaszám lehet.
- Kedvezményezett emailcíme (beviteli mező): legalább egy karakter, " $\omega$ " jel és utána a "." karakter megadása szükséges.
- Kedvezményezett adószáma (beviteli mező): 8 vagy 11 karakterből álló számsor (pl.: 12345678 vagy 12345678-1-22)
- Kedvezményezett adóazonosító jele (beviteli mező): 10 karakterből álló számsor (pl.: 1234567890)
- Kedvezményezett mobilszáma (beviteli mező): EGT tagállam országkódjával ellátott mobilszám rögzíthető + jel, országkód, - jel és a telefonszám (pl.: +36-301234567)
- Tranzakció összege (kötelezően megadandó, maximum 13 karakter): az átutalás forintban megadott összege
- Tranzakció devizaneme (3 karakter): az átutalás devizaneme (forint)
- Közlemény (maximum 140 karakter): bármilyen tetszőleges megjegyzés
- Értéknap: az átutalás teljesítésének (számlája terhelésének) napja, melyet legkorábban a megbízás beadását követő banki munkanapra adhat meg. Ezt a dátumot legfeljebb egy évre előre lehet megadni. Ha üresen marad, a megbízás eseti átutalás lesz.

#### Kiegészítő adatok felvitele (választható):

- Átutaló azonosítója, típusa: Az átutaló személyt, vagy szervezetet azonosító adat, amely megkönnyítheti a kedvezményezett számára az átutaló azonosítását. Az azonosító megadása előtt ki kell választani, hogy szervezetet vagy magánszemélyt kíván azonosítani.
- Tényleges fizető neve (70 karakter): Nem a terhelendő számla tulajdonosa, hanem harmadik fél, aki a kedvezményezett részére fizet, vagy akinek nevében a terhelendő számla tulajdonosa fizet.
- Tényleges fizető azonosítója, típusa: A tényleges fizető felet (személyt, vagy szervezetet) azonosító adat. Az azonosító megadása előtt ki kell választani, hogy szervezetet vagy magánszemélyt kíván azonosítani.
- Kedvezményezett azonosítója, típusa (35 karakter): A kedvezményezett személyt, vagy szervezetet azonosító adat, amely megkönnyítheti az átutaló számára a kedvezményezett azonosítását. Az azonosító megadása előtt ki kell választani, hogy szervezetet vagy magánszemélyt kíván azonosítani.
- Tényleges kedvezményezett neve (70 karakter): Nem a kedvezményezett számla tulajdonosa, hanem harmadik fél, aki a kedvezményezett számláján jóváírt összeg címzettje.
- Tényleges kedvezményezett azonosítója, típusa: A tényleges kedvezményezett felet (személyt, vagy szervezetet) azonosító adat, amely megkönnyíti a fizetési művelet tényleges kedvezményezettjének azonosítását. Az azonosító megadása előtt ki kell választani, hogy szervezetet vagy magánszemélyt kíván azonosítani.
- Átutalás jogcíme: A jogcímközléssel meghatározható a tranzakció típusa. A pénzforgalmi szolgáltatók a számlatulajdonosok számára (átutalók és kedvezményezettek) pénzforgalmukról kimutatásokat, statisztikákat készíthetnek. ISO20022 külső kódlistából kiválasztott jogcímkód.

#### Jelölőnégyzet:

 Alapbeállításként üres. A vonatkozó Üzletszabályzatok, Adatkezelési nyilatkozatok elfogadása szükséges a tovább lépéshez.

## Aláíró kód:

- A fizetés kezdeményezési művelet jóváhagyása, az online CIB internet alapú Elektronikus Szolgáltatásra vagy a CIB Business Online-ra vonatkozó aláírásnak megfelelő aláírókód megadásával.
- Az aláíró kód megadásának részleteit a 2.1.1 Jelszógeneráló eszközök rész tartalmazza.

#### Műveletek

Jóváhagyás: fizetés kezdeményezési megbízás véglegesítése Mégsem: visszalép a CIB TPP csatorna képernyőjéről a TPP oldalára

Visszaigazoló oldal: a fizetési művelet jóváhagyása után jelenik meg az oldal. A jóváhagyás eredményét közlő üzenet jelenik meg, sikeres vagy sikertelen. Minden esetben vissza irányítjuk a TPP oldalára.

#### 2.2.3.3 Rendszeres HUF átvezetési megbízás

A funkció célja: A Rendszeres Átvezetési megbízás megadásával forint devizanemben indíthat állandó jellegű átutalásokat saját forint számlái között, vagy ugyanazon tulajdonoshoz tartozó delegált vagy jogi képviselői számlákra, amely az Ön által megadott intervallumon belül, adott banki napon, adott gyakorisággal és összeggel teljesül. A funkció a TPP oldalán megadott rendszeres átvezetési adatokat jeleníti meg. A CIB TPP csatorna oldalán nincs lehetőség a megjelenített Rendszeres Átvezetési megbízás adatainak módosítására, törlésére.

A sikeresen befogadott Rendszeres Átvezetési megbízások feletti rendelkezésre (pl.: gyakoriság módosítás, törlés) a Bank Elektronikus Szolgáltatásain, CIB24-en keresztül vagy Bankfiókban van lehetősége.

#### Teljesítés feltételei:

- az Átvezetés első napja legkorábban a következő banki munkanap lehet; (hétvégén adott megbízásnál az első nap legkorábban kedd lehet),
- az Átvezetés első napja, valamint a gyakoriság alapján kerül meghatározásra, hogy megbízása milyen időközönként kerül teljesítésre (pl.: az első nap 2019.05.05., a gyakoriság havi, akkor a fordulónap havonta 5-e lesz). Felhívjuk figyelmét, hogy amennyiben az átvezetés (teljesítés) első napjának nem Banki munkanapot (pl.: hétvége) adott meg, az átvezetés a következő Banki munkanapon fog teljesülni,
- a terhelendő számlán a terhelés napján rendelkeznie kell az átutalás összegének és a kapcsolódó banki díjtételnek megfelelő fedezettel,
- az adott Átvezetés részösszegének teljesítése nem lehetséges,
- fedezethiány esetén a Bank a megbízást nem állítja sorba (felhívjuk figyelmét, hogy mindez azt eredményezi, hogy megbízása nem teljesül fedezethiány esetén).

Teljesítés időpontja: megadott gyakoriság szerinti banki munkanapon történik. A Teljesítés részleteit a bank honlapján (www.cib.hu) elérhető Banki órarend és a vonatkozó Üzletszabályzat tartalmazza.

Ha a megbízás fordulónapja munkaszüneti napra (pl. hétvégére) esik, akkor a Bank a munkaszüneti napot követő első banki napon teljesíti.

### A Tranzakció adatait tartalmazó táblázat az alábbi adatokat tartalmazza:

- TPP neve: amelyen keresztül a számlainformációt kéri
- Terhelendő számla száma: az Ön számlája, ahonnan a Rendszeres Átvezetést kezdeményezi.
- Kedvezményezett neve: Átvezetés esetén az Ön neve
- Kedvezményezett számlaszáma: átvezetés esetén az Ön számlája, amelyre az átvezetést indítja. GIRO vagy IBAN számlaszám lehet.
- Tranzakció összege és devizaneme: az átvezetés forintban megadott összege
- Közlemény: bármilyen tetszőleges megjegyzés
- Gyakoriság: az első és az utolsó teljesítés dátuma között végrehajtott átvezetések napját határozza meg, a felsorolt lehetőségek közül kattintással kiválasztható a megfelelő periódus (napi, heti, kétheti, havi, negyedéves, féléves, éves)
- Első átvezetés napja: az átvezetési megbízás alapján először végrehajtandó átvezetés legkorábbi napja, a rögzítés napját követő naptári nap lehet (kivétel hétvégén, amikor kedd lehet az első nap).
- Utolsó átvezetés napja: az átvezetési megbízás alapján utoljára végrehajtandó átvezetés napja, amely nem lehet korábbi, mint az átvezetés első napja és független a gyakoriság alapján számított esedékes utolsó naptól.

#### Jelölőnégyzet:

 Alapbeállításként üres. A vonatkozó Üzletszabályzatok, Adatkezelési nyilatkozatok elfogadása szükséges a tovább lépéshez.

#### Aláíró kód:

- A fizetés kezdeményezési művelet jóváhagyása, az online CIB internet alapú Elektronikus Szolgáltatásra vonatkozó aláírásnak megfelelő aláírókód megadásával.
- Az aláíró kód megadásának részleteit a 2.1.1 Jelszógeneráló eszközök rész tartalmazza.

#### Műveletek

Jóváhagyás: fizetés kezdeményezési megbízás véglegesítése Mégsem: visszalép a CIB TPP csatorna képernyőjéről a TPP oldalára

Visszaigazoló oldal: a fizetési művelet jóváhagyása után jelenik meg az oldal. A jóváhagyás eredményét közlő üzenet jelenik meg, sikeres vagy sikertelen. Minden esetben vissza irányítjuk a TPP oldalára.

## 2.2.3.4 Rendszeres HUF átutalási megbízás

A funkció célja: A Rendszeres Átutalás megbízás megadásával forint devizanemben indíthat állandó jellegű átutalásokat bankön belüli vagy bankközi GIRO forint számlák között, amely az Ön által megadott intervallumon belül, adott banki napon, adott gyakorisággal és összeggel teljesül. A funkció a TPP oldalán megadott rendszeres átutalási adatokat jeleníti meg. A CIB TPP csatorna oldalán nincs lehetőség a megjelenített rendszeres átutalási megbízás adatainak módosítására, törlésére.

A sikeresen befogadott Rendszeres Átutalási megbízások feletti rendelkezésre (pl.: gyakoriság módosítás, törlés) a Bank Elektronikus Szolgáltatásain, CIB24-en keresztül vagy Bankfiókban van lehetősége.

# Teljesítés feltételei:

- az Átutalás első napja legkorábban a következő banki munkanap lehet (hétvégén adott megbízásnál az első nap legkorábban kedd lehet),
- az Átutalás első napja, valamint a gyakoriság alapján kerül meghatározásra, hogy megbízása milyen időközönként kerül teljesítésre (pl.: az első nap 2019.05.05., a gyakoriság havi, akkor a fordulónap havonta 5-e lesz). Felhívjuk figyelmét, hogy amennyiben az átutalás (teljesítés) első napjának nem Banki munkanapot (pl.: hétvége) adott meg, az átvezetés a következő Banki munkanapon fog teljesülni,
- a terhelendő számlán a terhelés napján módosítás esetén rendelkeznie kell az átutalás összegének és a kapcsolódó banki díjtételnek megfelelő fedezettel,
- az adott Átutalás részösszegének teljesítése nem lehetséges,
- fedezethiány esetén a Bank a megbízást nem állítja sorba (felhívjuk figyelmét, hogy mindez azt eredményezi, hogy megbízása nem teljesül fedezethiány esetén).

A Teljesítés részletes feltételeit a bank honlapján (www.cib.hu) elérhető Banki órarend és a vonatkozó Üzletszabályzat tartalmazza.

Teljesítés időpontja: megadott gyakoriság szerinti banki munkanapon, történik. A Teljesítés részleteit a bank honlapján (www.cib.hu) elérhető Banki órarend és a vonatkozó Üzletszabályzat tartalmazza.

Ha a megbízás fordulónapja munkaszüneti napra (pl. hétvégére) esik, akkor azt a Bank a munkaszüneti napot követő első banki napon teljesíti.

## A Tranzakció adatait tartalmazó táblázat az alábbi adatokat tartalmazza:

- TPP neve: amelyen keresztül a számlainformációt kéri
- Terhelendő számla száma: az Ön számlája, ahonnan a Rendszeres Átutalást kezdeményezi.
- Kedvezményezett neve (kötelezően megadandó, maximum 32 karakter): Kedvezményezett neve, akinek az Átutalást indítja
- Kedvezményezett számlaszáma (kötelezően megadandó, 16 vagy 24 karakter): Kedvezményezett számlaszáma, akinek az Átutalást indítja. GIRO vagy IBAN számlaszám lehet.
- Tranzakció összege: az átutalás forintban megadott összege
- Tranzakció devizaneme: az átutalás devizaneme. A rendszeres átutalás csak forintban adható meg.
- Közlemény (maximum 140 karakter): bármilyen tetszőleges megjegyzés
- Gyakoriság: az első és az utolsó teljesítés dátuma között végrehajtott átutalások napját határozza meg, a felsorolt lehetőségek közül kattintással kiválasztható a megfelelő periódus (napi, heti, kétheti, havi, negyedéves, féléves, éves)
- Első átutalás napja: az átutalási megbízás alapján először végrehajtandó átutalás legkorábbi napja, a rögzítés napját követő naptári nap lehet (kivétel hétvégén, amikor kedd lehet az első nap).
- Utolsó átutalás napja: az átutalási megbízás alapján utoljára végrehajtandó átutalás napja, amely nem lehet korábbi, mint az átutalás első napja és független a gyakoriság alapján számított esedékes utolsó naptól.

 Alapbeállításként üres. A vonatkozó Üzletszabályzatok, Adatkezelési nyilatkozatok elfogadása szükséges a tovább lépéshez.

#### Aláíró kód:

- A fizetés kezdeményezési művelet jóváhagyása, az online CIB internet alapú Elektronikus Szolgáltatásra vagy CIB Business Online-ra vonatkozó aláírásnak megfelelő aláírókód megadásával.
- Az aláíró kód megadásának részleteit a 2.1.1 Jelszógeneráló eszközök rész tartalmazza.

#### Műveletek

Jóváhagyás: fizetés kezdeményezési megbízás véglegesítése Mégsem: visszalép a CIB TPP csatorna képernyőjéről a TPP oldalára

Visszaigazoló oldal: a fizetési művelet jóváhagyása után jelenik meg az oldal. A jóváhagyás eredményét közlő üzenet jelenik meg, sikeres vagy sikertelen. Minden esetben vissza irányítjuk a TPP oldalára.

#### 2.2.3.5 Deviza átvezetési megbízás

A funkció célja: deviza összeg átvezetése/konverziója saját számlák között. A funkció a TPP oldalán megadott deviza átvezetési megbízás adatokat jeleníti meg. A CIB TPP csatorna oldalán nincs lehetőség a megjelenített deviza átvezetési megbízás adatainak módosítására, törlésére.

#### Teljesítési feltételek:

Az adott átvezetés részösszegére teljesítés nem lehetséges. A Teljesítés részleteit a bank honlapján (www.cib.hu) elérhető Banki órarend és a vonatkozó Üzletszabályzat tartalmazza.

#### A Tranzakció adatait tartalmazó táblázat az alábbi adatokat tartalmazza:

- TPP adat: amelyen keresztül a számlainformációt kéri
- Terhelendő számla száma: az Ön számlája, ahonnan az átvezetést kezdeményezi.
- Kedvezményezett neve: átvezetés esetén az Ön neve
- Kedvezményezett számlaszáma (kötelezően megadandó, 16 vagy 24 karakter): átvezetés esetén az Ön számlája, amelyre az átvezetést indítja.
- Tranzakció összege (kötelezően megadandó, maximum 13 karakter): az átvezetni kívánt összeg. Konverzió esetén az összeg megadható a terhelendő, illetve a kedvezményezett számla devizanemé
- Tranzakció devizaneme: (3 karakter): az átutalás devizaneme
- Tranzakció összege megemelve a díjakkal és jutalékokkal: amennyiben a terhelendő számla és a tranzakció devizaneme eltér, összesen mekkora összeggel kerül megterhelésre a terhelendő számla
- Közlemény (maximum 140 karakter): bármilyen tetszőleges megjegyzés
- Értéknap: az átvezetés teljesítésének (számlája terhelésének) napja, melyet legkorábban a megbízás beadását követő banki munkanapra adhat meg. Ezt a dátumot legfeljebb egy évre előre lehet megadni. Ha üresen marad, a kifizetés eseti átvezetés lesz.

- **Árfolyam:** tájékoztató jellegű adat
- Teljesítés értéknapja: tájékoztató jellegű adat

 Alapbeállításként üres. A vonatkozó Üzletszabályzatok, Adatkezelési nyilatkozatok elfogadása szükséges a tovább lépéshez.

## Aláíró kód:

- A fizetés kezdeményezési művelet jóváhagyása, az online CIB internet alapú Elektronikus Szolgáltatásra vagy CIB Business Online-ra vonatkozó aláírásnak megfelelő aláírókód megadásával.
- Az aláíró kód megadásának részleteit a 2.1.1 Jelszógeneráló eszközök rész tartalmazza.

### Műveletek

Jóváhagyás: fizetés kezdeményezési megbízás véglegesítése Mégsem: visszalép a CIB TPP csatorna képernyőjéről a TPP oldalára

Visszaigazoló oldal: a fizetési művelet jóváhagyása után jelenik meg az oldal. A jóváhagyás eredményét közlő üzenet jelenik meg, sikeres vagy sikertelen. Minden esetben vissza irányítjuk a TPP oldalára.

### 2.2.3.6 Deviza átutalás megbízás

Funkció célja: devizában történő átutalások indítása forint- és devizaszámláról (beleértve a HUF külföldre utalást is) kedvezményezett partnere javára. A funkció a TPP oldalán megadott devizaátutalási adatokat jeleníti meg. A CIB TPP csatorna oldalán nincs lehetőség a megjelenített deviza átutalási megbízás adatainak módosítására, törlésére.

A Deviza átutalás lehet Bankon belüli, Bankon kívüli és SEPA.

#### Teljesítés feltételei:

- Rendelkezésre kell állnia az átutalás összegének megfelelő fedezetnek, kalkulálva az esetleges árfolyamváltozással (az indító számlán és banki díjtételeknek, költségeknek megfelelő fedezetnek a kiválasztott jutalékszámlán).
- Az adott átutalás részösszegére teljesítés nem lehetséges.

A Teljesítés feltételinek részleteit a bank honlapján (www.cib.hu) elérhető Banki órarend és a vonatkozó Üzletszabályzat tartalmazza.

A deviza átutalási megbízás adattartalma a deviza átutalás típus (bankon belüli, bankközi vagy SEPA) szerint változhat.

## A Tranzakció adatait tartalmazó táblázat az alábbi adatokat tartalmazza:

- TPP adata: amelyen keresztül a számlainformációt kéri
- Terhelendő számla száma: az Ön számlája, ahonnan az átutalást kezdeményezi.
- Kedvezményezett neve: a kedvezményezett neve, akinek az átutalási megbízást indítja

- Kedvezményezett számlaszáma: a kedvezményezett számlaszáma, akinek az átutalási megbízást indítja
- Tranzakció összege: az átutalási megbízás összege
- Teljesítés devizaneme: az a devizanem, amiben az átutalást teljesíteni (kiküldeni) kéri
- Tranzakció összege megemelve a díjakkal és jutalékokkal: amennyiben a terhelendő számla és a tranzakció devizaneme eltér, összesen mekkora összeggel kerül megterhelésre a terhelendő számla
- Valutanap: Alapértelmezett érték a devizaátutalás típusától függően változhat. További információ a bank honlapján (www.cib.hu) Banki órarendben megtekinthető.
- Kedvezményezettel közlendő: kedvezményezettel közlendő megjegyzése.
- CIB költségeinek és jutalékainak vállalása: a CIB jutalékát és költségét csak az EGT-n kívüli fizetés esetén hárítja át partnerére.
- Jutalékszámla: alapértelmezetten a terhelendő számla. A megbízás összegének és a kapcsolódó banki díjtételnek megfelelő fedezetnek a kiválasztott jutalékszámlán kell rendelkezésre állnia.
- Fizetési igazolást kér: jelölheti, amennyiben igazolást kér az átutalás teljesítéséről.
- Fizetési igazolás nyelve: választható értékek: magyar, angol vagy német nyelven.
- Értesítés módja: választható fax, levél, e-mail, fax és e-mail, levél és e-mail, fax és levél vagy mindhárom.
- Fax szám (kötelezően megadandó, amennyiben faxon kéri a fizetési igazolást).
- E-mail (kötelezően megadandó, amennyiben e-mailen kéri a fizetési igazolást).
- Kedvezményezett országkódja: az átutalási megbízás kedvezményezettjének országkódja
- Kedvezményezett bank országkódja: az átutalási megbízás kedvezményezett bankjának országkódja
- Bankazonosító: kedvezményezett bank nemzetközi fizetési forgalomban használt azonosítója.
- SWIFT kód: a kedvezményezett bank SWIFT kódját. Értéke 8 vagy 11 karakter lehet. Amennyiben 11 karakter, az utolsó 3 érték nem lehet xxx. A SWIFT kód 5-6. karakterének meg kell egyeznie az IBAN számlaszám első 2 karakterével. Kérjük ellenőrizze a SEPA bankok listáján, hogy a kedvezményezett bankja SEPA tag-e! SEPA átutalás kizárólag SEPA tagbankba történhet!
- SWIFT másolat (választható): másolatot kérhet a kimenő SWIFT-ről. A SWIFT másolat angol nyelven kerül kiállításra.

 Alapbeállításként üres. A vonatkozó Üzletszabályzatok, Adatkezelési nyilatkozatok elfogadása szükséges a tovább lépéshez.

#### Aláíró kód:

- A fizetés kezdeményezési művelet jóváhagyása, az online CIB internet alapú Elektronikus Szolgáltatásra vagy CIB Business Online-ra vonatkozó aláírásnak megfelelő aláírókód megadásával.
- Az aláíró kód megadásának részleteit a 2.1.1 Jelszógeneráló eszközök rész tartalmazza.

#### Műveletek

Jóváhagyás: fizetés kezdeményezési megbízás véglegesítése

Mégsem: visszalép a CIB TPP csatorna képernyőjéről a TPP oldalára

Visszaigazoló oldal: a fizetési művelet jóváhagyása után jelenik meg az oldal. A jóváhagyás eredményét közlő üzenet jelenik meg, sikeres vagy sikertelen. Minden esetben vissza irányítjuk a TPP oldalára.

# 2.2.4 Fedezetigazolás

Fedezetigazoláshoz kapcsoldó műveletek végzésére 2019. október 15-ét követően lesz lehetőség.

A funkció célja: hozzájárulás ahhoz, hogy az adott TPP lekérdezés indítson, hogy az Ön fizetési számláján rendelkezésre áll-e a TPP által indítandó kártyaalapú fizetési művelet végrehajtásához szükséges összeg. A funkció a TPP oldalán megadott adatokat jeleníti meg. A CIB TPP csatorna oldalán nincs lehetőség a számlainformáció hozzáférés kérés adatainak módosítására. Fedezetigazolás a Bank által jegyzett devizában meghatározott összegre kérhető. Amennyiben a fedezetigazolásban megjelölt számla és az összeg devizaneme eltér, a bank középárfolyamon váltja át az összeget.

Teljesítés feltételei: A Teljesítés feltételinek részleteit a bank honlapján (www.cib.hu) elérhető Banki órarend és a vonatkozó Üzletszabályzat tartalmazza.

### 2.2.4.1 Számlainfó táblázat az alábbi adatokat tartalmazza:

- TPP adata, amelyen keresztül a számlainformációt kéri
- Számlaszám: megjeleníti azon számla GIRO vagy IBAN számát, amelyre a fedezetigazolás lekérdezés hozzájárulás vonatkozik

## Jelölőnégyzet:

 Alapbeállításként üres. A vonatkozó Üzletszabályzatok, Adatkezelési nyilatkozatok elfogadása szükséges a továbblépéshez.

#### Aláíró kód:

- A fedezetigazolás hozzáférés kérés jóváhagyása, az online CIB internet alapú Elektronikus Szolgáltatásra vonatkozó aláírásnak megfelelő aláírókód megadásával.
- Az aláíró kód megadásának részleteit a 2.1.1 Jelszógeneráló eszközök rész tartalmazza.

#### Műveletek

Jóváhagyás: a fedezetigazolás hozzáférés kérés véglegesítése Mégsem: visszalép a CIB TPP csatorna képernyőjéről a TPP oldalára

Visszaigazoló oldal: a fizetési művelet jóváhagyása után jelenik meg az oldal. A jóváhagyás eredményét közlő üzenet jelenik meg, sikeres vagy sikertelen. Minden esetben vissza irányítjuk a TPP oldalára.